# X-32-Control user manual

# Versions

No version info yet, since this is the first version.

# Installation

Installation should be easy. Just make sure your computer is connected to the internet because the setup program most likly needs to do some additional downloading.

Unpack the zip file to a folder and run the setup program.

Just follow the screens from here.

After installation is complete, you no longer need to be connected to the internet.

## Hardware setup

To make everything work, the three devices, X-Touch, X32 (or M32) mixer and the computer should all be connected together via ethernet cables. The simplest way to do this is via a network switch. Just connect all three devices with an ethernet cable to the switch.

If you plan to do remote controlling via phone or tablet, you should connect a wireless router. The setup of a wireless router is beyond this manual. Please consult its manual or the internet for this. But basically you do the same thing, connect all three devices to the router via an ethernet cable (make sure to use only the lan ports and not the – usually different colored – wan port)

# configuration

You will need to setup the ip addresses of the three devices. Use a static ip address and keep note of the ip address you chose for each each device.

It is also important that you set the slave ip address in the X-Touch to the ip address of the computer that will be running this program and X32-Edit.

Before starting the program, first start X32-Edit and make connection to the mixer. Test it to see if everything is ok.

It is also very important that you do not press the scan button on the X-Touch (the last encoder). It will say no link, followed by the ip address of the computer (this is the slave address). Leave it like this for now.

When you first start X32Cntrl, the program will ask the ip address of the mixer and the ip address of the X-Touch. This will only be asked once, after that the program remembers it.

If you ever want to use different ip addresses for the X-Touch or the mixer, you can go to the command prompt in windows and type: X32Cntrl -c

The -c option tells the program that you want to configure again and it will ask the ip addresses again.

Once the program is started, the X-Touch should come to life.

# Using X-32-Control

## New button layout

X-32-Control changes the functions of the buttons on the X-Touch controller. Below is a picture of the new button layout:

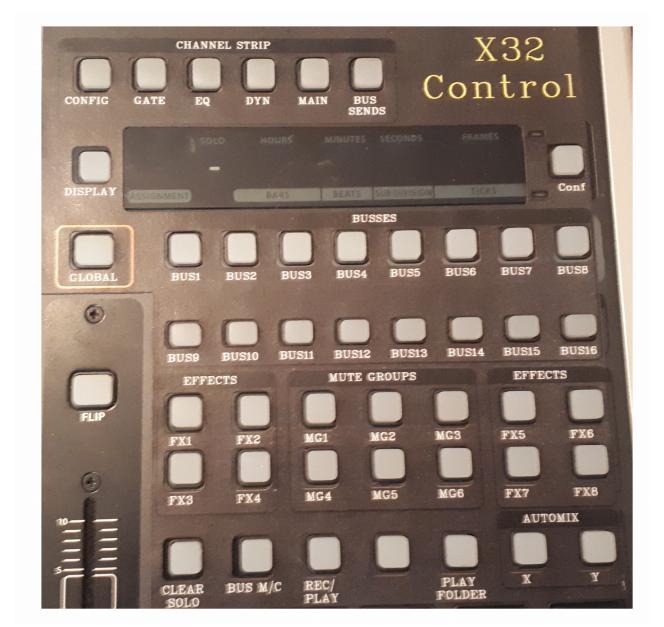

A magnetic overlay will become available soon.

## **Channel strip**

The channel strip buttons are a bit different than what Behringer uses. They basically open the respective tab on the X32-Edit application.

All parameters of that tab page can be changed by the use of the encoder knobs and the channel buttons.

The channel strip contains the following buttons:

### Config

The config button activates the config tab on the X-32-Edit application. It brings up the channel configuration for the selected channel.

The configuration parameters are adjustable with the encoder knobs and the rec (clip) buttons on the X-Touch.

You can see the selected channel on the first scribble strip as well as on the upper left of the X-32-Control app.

To change the selected channel, turn the first encoder knob or press one of the 8 select buttons on the X-Touch.

Turning the first encoder knob lets you switch between all the channels that are present on the current layer. More on layers later

Important: do not click the channel on the X-32-Edit tool, if you do so, only the screen will change, but the encoder knobs still control the previous selected channel.

You can pres the channel select buttons, they will also change to the channel that is currently assigned by the corresponding fader.

The second encoder lets you change the gain or trim level (depending on the channel source)

You can also change the input source for this channel. To do that, press and hold the button down while you turn.

Phantom power can be turned on or off by pressing the rec (clip) button under the third encoder.

Polarity can be turned on or off by pressing the rec (clip) button under the fourth encoder.

Stereo link can be turned on or off by pressing the rec (clip) button under the fifth encoder.

The low Cut filter can be adjusted by the sixth encoder. It can be turned on or off by pressing the rec (clip) button under this encoder.

Delay can be changed byt the seventh encoder. It can be turned on or off by pressing the rec (clip) button under this encoder.

The insert effect can be selected by turning the last encoder. Insert position of this effect can be switched by pressing down on this encoder button. The effect can be turned on or off by pressing the rec (clip) button under this encoder.

#### Gate

In gate mode, the channel selection is the same as explained above in config mode.

The treshold is adjusted by turning the second encoder button.

The gate is activated or deactivated by pressing the rec (clip) under this encoder

With the second encoder you can change the range. The rec (clip) button under it lets you change the mode.

The next three encoders let you change the attack, hold and release.

The seventh encoder selects the sidechain filter type. Press and hold this button while turning to select the source channel for this filter. The button under this encoder activates or deactivates the sidechain filter.

The last encoder selects the frequency of the filter. The rec (clip) button under this encoder is the solo button for the filter.

#### EQ

In eq mode, the channel selection is the same as explained above in config mode.

If an input channel is selected, the last 4 encoderknobs are used to set the gain of the respective eq band (or parameter actually). Press and turn the encoderknob to change the frequency.

The second encoderknob selects the mode of the last 4 encoder knobs. In mode 1/2 they act as described above. In mode 2/2 turn the last 4 encoders to change the bandwith (quality factor) of the band. Press and turn the encoder knob to change the type of equalizer band.

Press the rec (clip) button under the second encoder to turn the eq on or off

The third encoder selects teh frequency of teh high pass filter. The rec (clip) button under it turns the high-pass filter on or off

If a bus is selected, the last 6 encoder knobs are used for the 6 bands of the equaliser. There is no high-pass filter on the busses.

### Dyn

{to be completed }

#### Main

{to be completed }

#### **BUS Sends**

The bus sends page is split into two pages. Since there are 16 busses, but there are only 8 encoder knobs. When you press the bus sends button once, the encoder knobs correspond to the first 8 busses as shown on the scribble trips. The bus sends button flashes to indicate this as well. When you press teh bus sends button a second time, the encoder knobs now control the remaining 8 busses. This is also indicated on the scribble strips. The bus send button is now solid lit to indicate this.

## Fader bank layout

To the left of the faders in the X32-Edit app, there are 9 buttons. With these buttone you can select different fader bank layouts. Those buttons can be operated from the X-Touch by pressing the up and down buttons just left of the big scrollweel. If you use these buttons, the channels on the X-Touch will also show the new faderbank layout. It is important to note here, that if you click on those buttons on the screen, the X-Touch doesn't know this and thus will not show the new faderbank layout. Therefore make a habit of allways using the up and down buttons.

The faderbank layouts are all customisable (except for the last bank, which is the Dca spill). The X-Touch can also follow this custom lauout, but there is one catch. In order for the X-Touch to follow your new layout, **you must close X32-Edit application and start it again.** And **also stop the X32cntrl and restart it again.** After that, the X-Touch will exactly match the channels on the screen. This way you can mix input channels, busses, effects returns etc. together on one fader bank.

Best practice here is start the X32-Edit program first, do your planning of the channel use, edit all the faderbanks to your whish and then close the X32-Edit program. Then restart it and start X32cntrl.

The last layout button is for the Dca spill. It is basically a fader bank per dca, that lets you control the channels currently assigned to that specific dca. If you select this button, by using the down button on the X-Touch, the X-Touch will also display this fader bank. This works dynamically, so you don't have to shtudown and restart X32-Edit if you change the dca settings. On this bank you can select the 8 different dca's by pressing the left and right button next to the big encoder wheel.